## **Setting Market Watch Defaults**

Once you are logged in to Matrix, you will notice the Market Watch widget on the home screen. This widget can be customized to your market area by doing the following:

❶Let's start with Residential properties. Make sure Residential is displayed at the bottom left of the market watch screen.

❷Click on the **Customize** link at the bottom of the Market Watch widget.

❸On the search screen, select your market area by making selections in the fields City, County, or Zip Code. As an example, if your market area is Victoria County, select Victoria from the County field. . Click on the icon next to the county field to select your counties. You can also multi select items by holding down the CTRL Key and clicking on multiple counties. Click Add to add them to add your counties to the right side of the box.

**❹**Once you have selected your criteria, click on the **Save** link at the bottom left of your screen to save your criteria.

**❺**When you go back to your home screen and click on your market watch for Residential properties, the data results will be reflective of the market area you defined in step 2 above. Residential

❻To set your market watch defined areas for the other property types, select the appropriate property type and perform steps 1-4 again. Once you have defined your market watch area for each of the property types, select the desired property type from the drop down menu and the Market Watch data will be displayed.

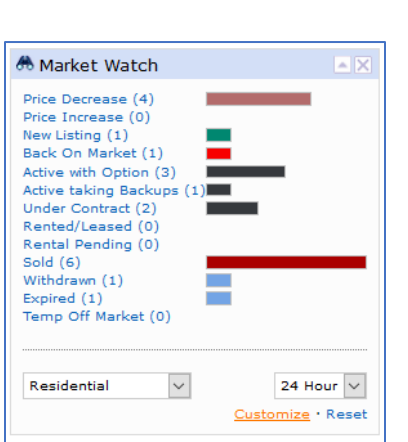

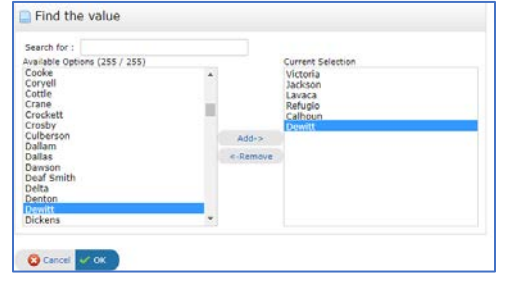

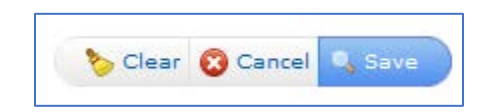

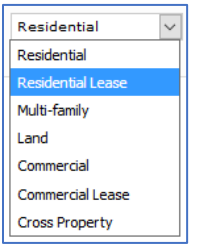

**Notes**